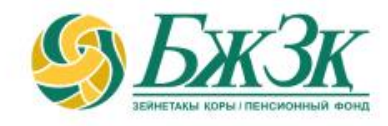

# **ПАМЯТКА ПОЛЬЗОВАТЕЛЯ «ЛИЧНОГО КАБИНЕТА» на интернетресурсе ЕНПФ**

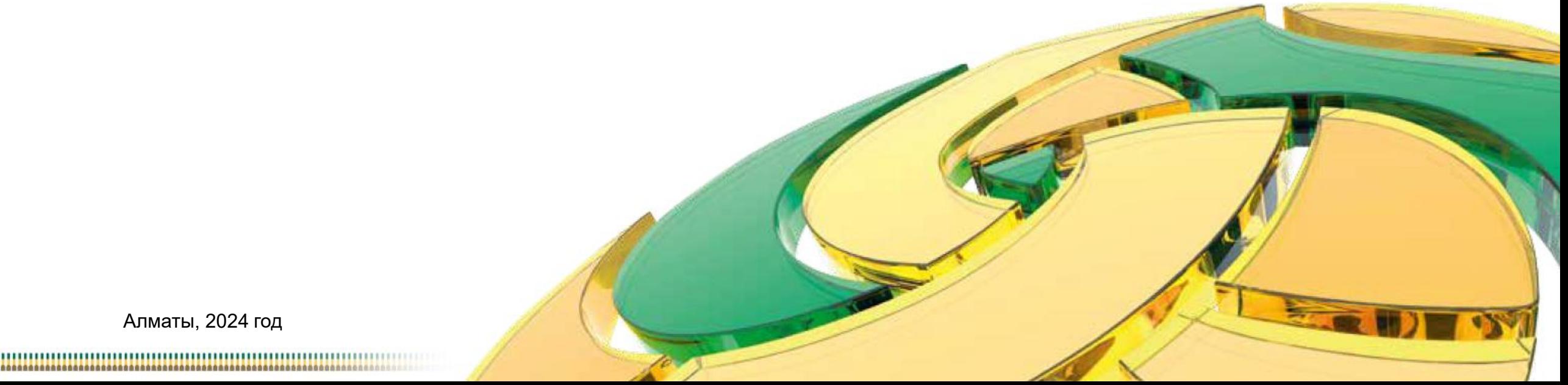

Алматы, 2024 год

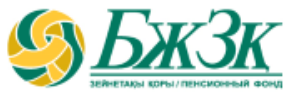

#### **Воспользоваться электронными услугами в «Личном кабинете» на интернет-ресурсе ЕНПФ можно при следующих условиях:**

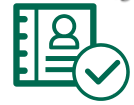

наличие у получателя Услуги актуального ключа электронной цифровой подписи (далее – ЭЦП)

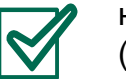

наличие в ИС ЕНПФ актуального номера мобильного телефона и (или) адреса электронной почты

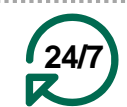

Услуга доступна получателю Услуги круглосуточно, за исключением перерывов в работе интернет-ресурса ЕНПФ в связи с проведением технических работ

#### **РАЗДЕЛ «ЛИЧНЫЙ КАБИНЕТ» ИНТЕРНЕТ-РЕСУРСА ЕНПФ ДАЕТ ВОЗМОЖНОСТЬ:**

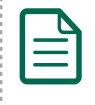

Получить справку о наличии счетов/ справку по ОППВ

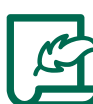

Внести изменения и (или) дополнения в дополнительные реквизиты/банковские реквизиты

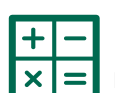

Рассчитать прогнозный размер будущей пенсии / Персональный план пенсионных накоплений

Отследить статус заявления на выплату/перевод/изменение банковских реквизитов

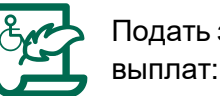

Сформировать выписки со счетов Востой Вердина Подать заявление на получение пенсионных

- за счет ОПВ и (или) ОППВ при наличии инвалидности 1 или 2 группы, установленной бессрочно;
- за счет ДПВ:
	- лицам, достигшим 50-летнего возраста;
	- являющихся лицами с инвалидностью.

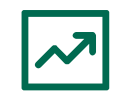

Подать заявления о (об) выборе (изменении) управляющего инвестиционным портфелем или на возврат пенсионных накоплений, находящихся в доверительном управлении управляющего инвестиционным портфелем, в доверительное управление Национальному Банку Республики Казахстан

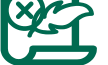

Аннулировать ранее поданное заявление на перевод в доверительное управление УИП

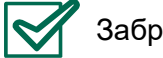

Забронировать очередь на обслуживание

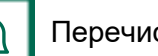

Перечислить ДПВ

### **АВТОРИЗАЦИЯ НА ИНТЕРНЕТ-РЕСУРСЕ АО «ЕНПФ»**

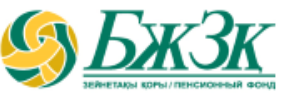

**Стартовая страница раздела «Личный кабинет» предоставляет возможность авторизоваться двумя способами:**

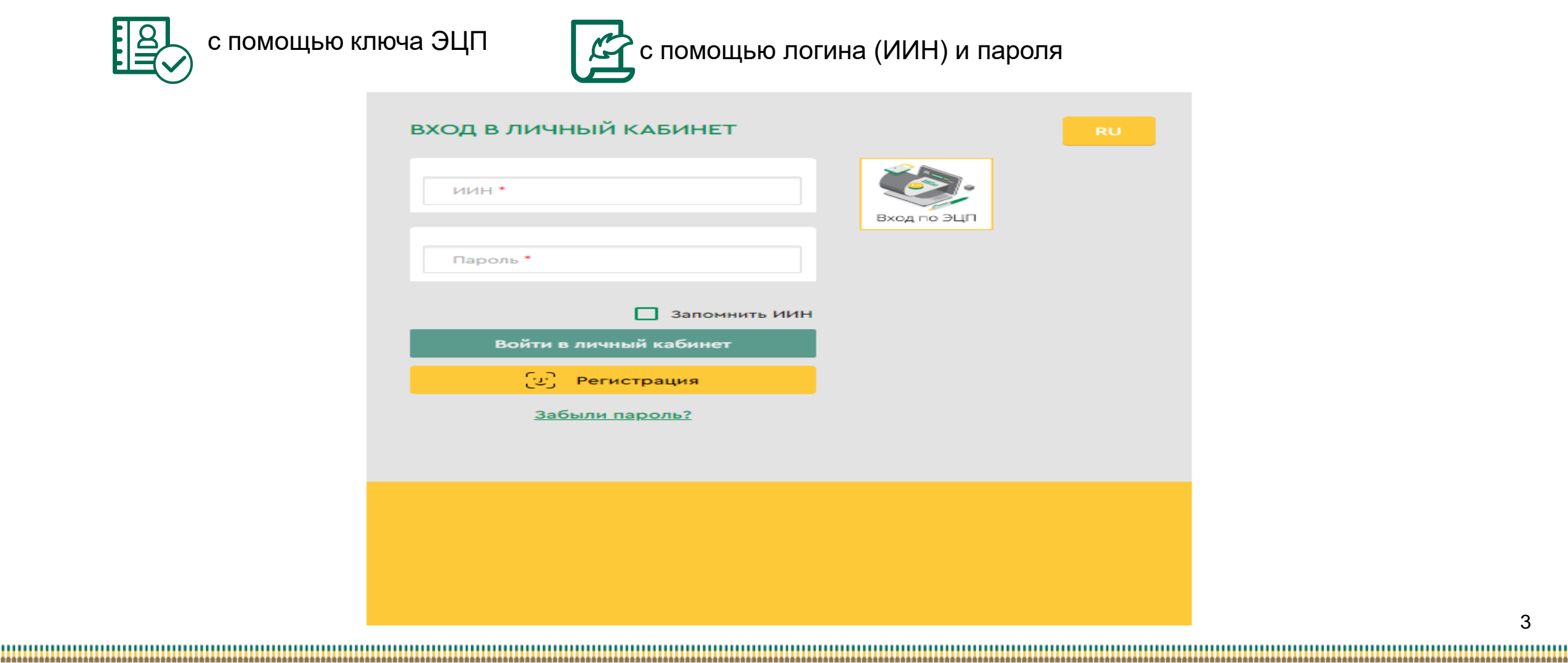

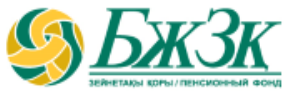

#### АВТОРИЗАЦИЯ ПРИ ПОМОЩИ КЛЮЧА ЭЦП

Получение доступа к Услуге предполагает обязательную авторизацию получателя Услуги .

Для работы в разделе интернет -ресурса , предполагающего использование ЭЦП, обязательно наличие установленного (запущенного) на Вашем персональном компьютере программного обеспечения (далее – ПО) NCALayer .

*В случае отсутствия установленного ПО, можно скачать установочный файл ПО NCALayer. Руководство пользователя по установке ПО NCALayer доступна на сайте Национального удостоверяющего центра РК по ссылке :* https ://pki .gov [.kz/ncalayer/](https://pki.gov.kz/ncalayer/) .

Если ключ ЭЦП находится на компьютере пользователя в виде файла (так называемый файловый сертификат **GOST**), то после выбора пункта «Ваш компьютер», необходимо указать путь к этому файлу, вызвав диалоговое окно выбора файла .

Следует учесть, если авторизация на интернет -ресурсе используется ключ ЭЦП старого образца (до истечения срока их действия 1 год с даты выпуска), который предназначен для аутентификации (название файла начинается на **AUTH \_RSA** ) . После выбора файла и закрытия диалогового окна необходимо нажать кнопку «Войти» . Для получения доступа java-апплета к файлу необходимо в появившемся диалоговом окне ввести пароль на хранилище ключей и нажать кнопку «Открыть», после чего подтвердить действия путем нажатия кнопки «Подписать» .

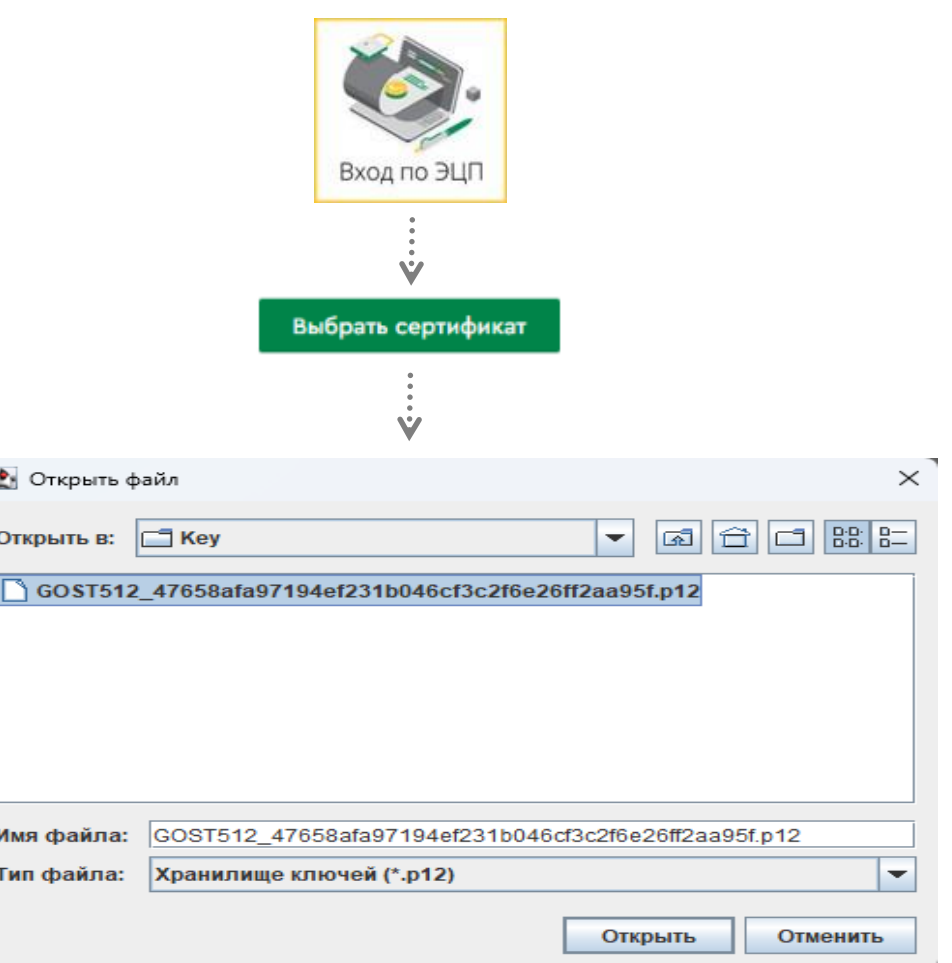

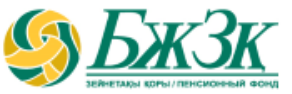

#### АВТОРИЗАЦИЯ ПРИ ПОМОЩИ ИИН И ПАРОЛЯ

Получатели Услуги могут самостоятельно зарегистрироваться на интернет-ресурсе (при условии наличия в ИС ЕНПФ актуального номера мобильного телефона и (или) адреса электронной почты) и присвоить себе пароль для дальнейшей авторизации на сайте. Для регистрации необходимо в форме соответствующего подраздела указать свои реквизиты:

#### *Регистрация на сайте (Шаг 1)*

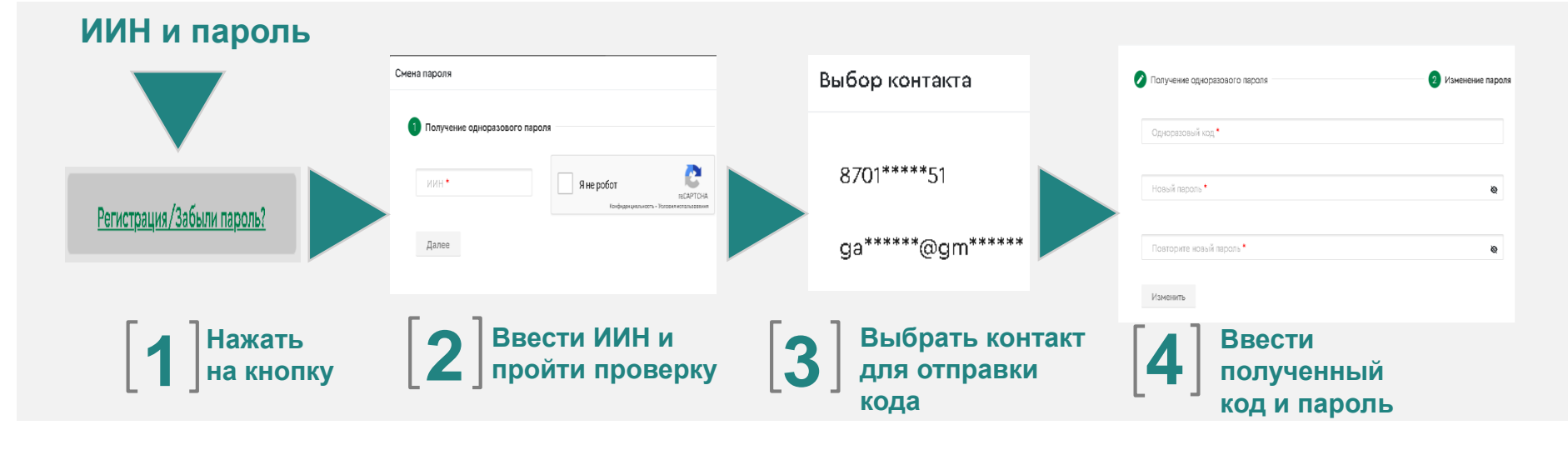

\* Номер мобильного телефона должен быть указан казахстанского провайдера

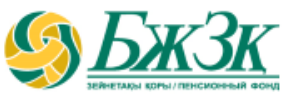

#### АВТОРИЗАЦИЯ ПРИ ПОМОЩИ ИИН И ПАРОЛЯ

**1 1**

. . . . . . .

В случае, если по введенным реквизитам в ИС ЕНПФ получателя Услуги не будет найден, то соответствующая ошибка отобразится на экране. В случае успешной идентификации пользователю на указанный номер мобильного телефона/адрес электронной почты будет направлено сообщение, содержащее одноразовый пароль.

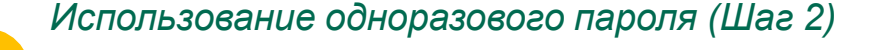

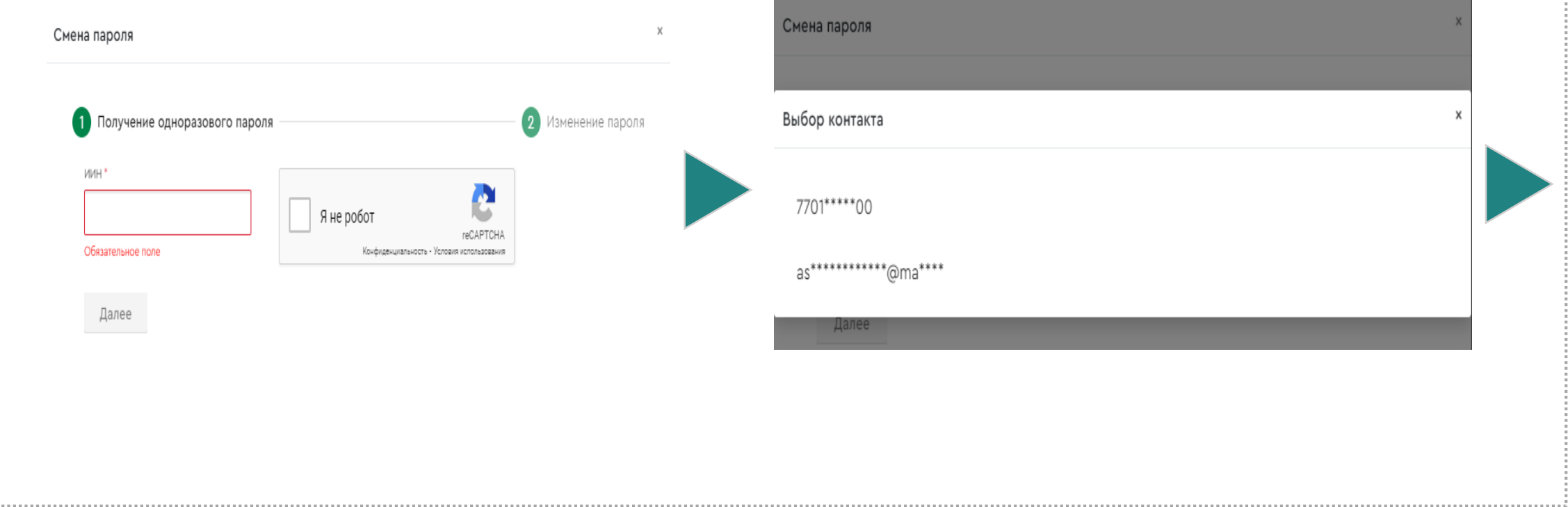

АВТОРИЗАЦИЯ ПРИ ПОМОЩИ ИИН И ПАРОЛЯ

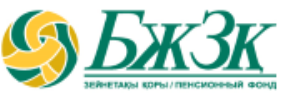

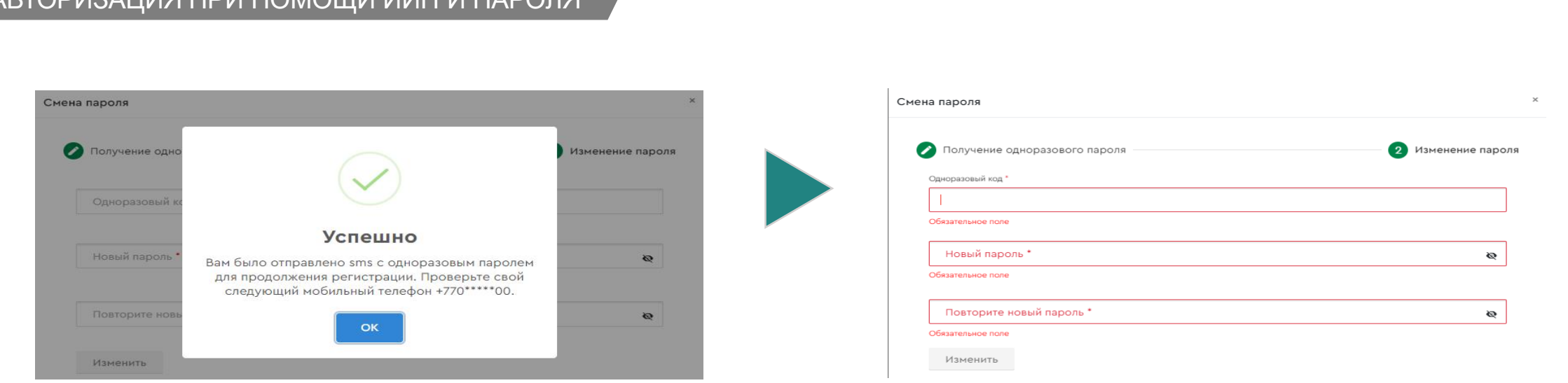

На экране отобразится окно для ввода ИИН получателя Услуги, затем проставить галочку «Я не робот» и произвести идентификацию. После успешной идентификации, одноразовый пароль будет отправлен на номер мобильного телефона. В случае актуальной электронной почты в ИС ЕНПФ выйдет выбор для отправки одноразового пароля контакта. После ввода всех данных, необходимо ввести полученный пользователем одноразовый пароль и присвоить новый пароль для входа (авторизации) в Личный кабинет. |<br>|-

\* Номер мобильного телефона должен быть указан казахстанского провайдера

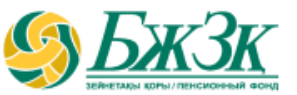

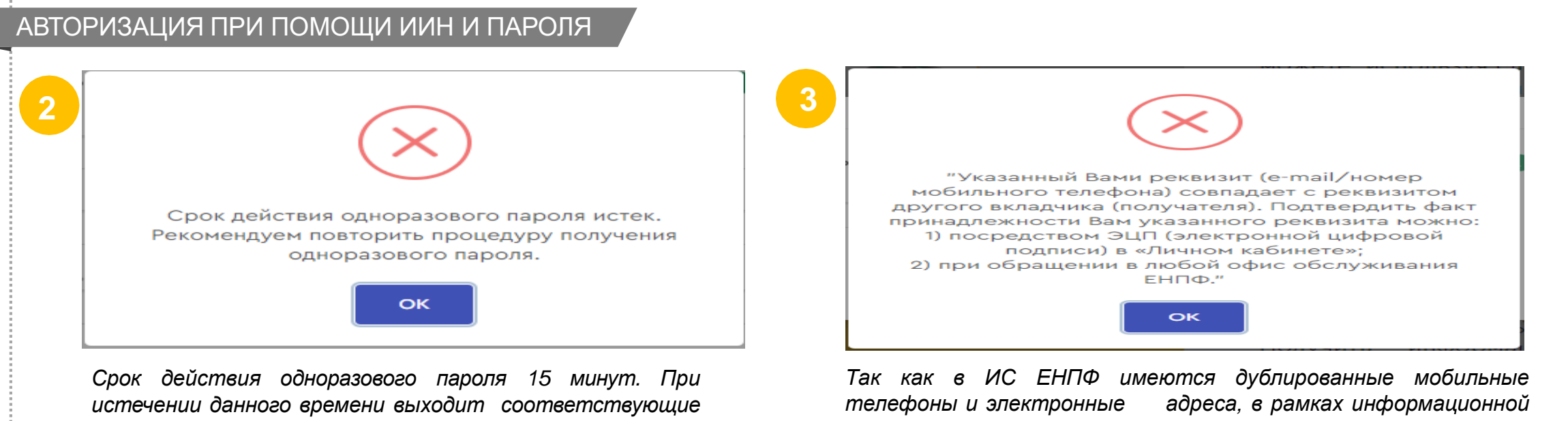

*сообщение об ошибке. В этом случае необходимо провести процедуру регистрации повторно*

*безопасности реализована соответствующая проверка. Получатель Услуги, чьи контакты совпадают с контактами других получателями Услуг, при авторизации получат сообщение об ошибке*

### **УСПЕШНАЯ АВТОРИЗАЦИЯ В «ЛИЧНОМ КАБИНЕТЕ»**

В случае успешной авторизации в «Личном кабинете» на экране отобразится кабинет физического лица. По умолчанию открывается персональная информация и иные сведения о накоплениях.

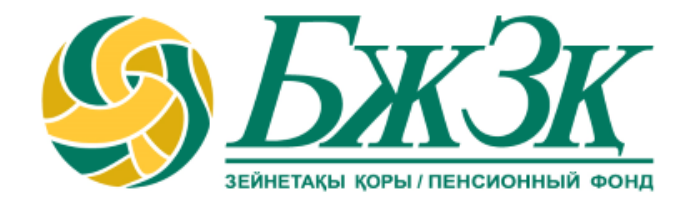

# **Спасибо!**